# *Dealer Admin™*

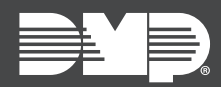

## **FEATURE UPDATE | MAY 2019**

## **Version 2.21 Update**

Effective May 30th, 2019, Dealer Admin™ [\(DMPDealerAdmin.com\)](https://dealeradmin.securecomwireless.com/) is updated to Version 2.21. The following feature is available:

### **Feature**

#### **SecureCom Billing**

Download SecureCom invoices directly from Dealer Admin. Users must have Admin or Accountant authority to download invoices. To access SecureCom Billing, log in to Dealer Admin and select **Billing**.

#### **Accountant Authority Type**

Assign personnel the Accountant authority type to allow them to manage SecureCom Billing. Accountant personnel only have permission to download invoices. To add new Accountant personnel, complete the following steps.

- 1. Log in to Dealer Admin and select **Personnel** to expand the menu.
- 2. Select **Personnel List**. Near the top of the page, press **Add**.
- 3. The **Add New Personnel** page opens. Enter the user's information, including their first name, last name, and email address.
- 4. In **Authority**, select **Accountant**.
- 5. To keep your changes, press **Save**.

To assign Accountant authority to existing personnel, go to **Personnel > Personnel List** and select the user whose authority you want to change. In **Authority**, select **Accountant** and press **Save**.